RC02-063 Ver. E July 2016

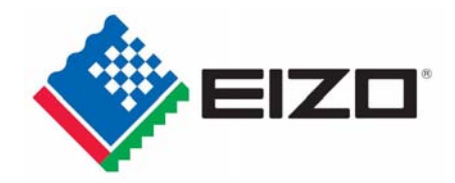

# **EIZO MIS File JAMP AIS File Entry Manual**

# **July 2016**<br>**EIZO** Corporation

# **Contents**

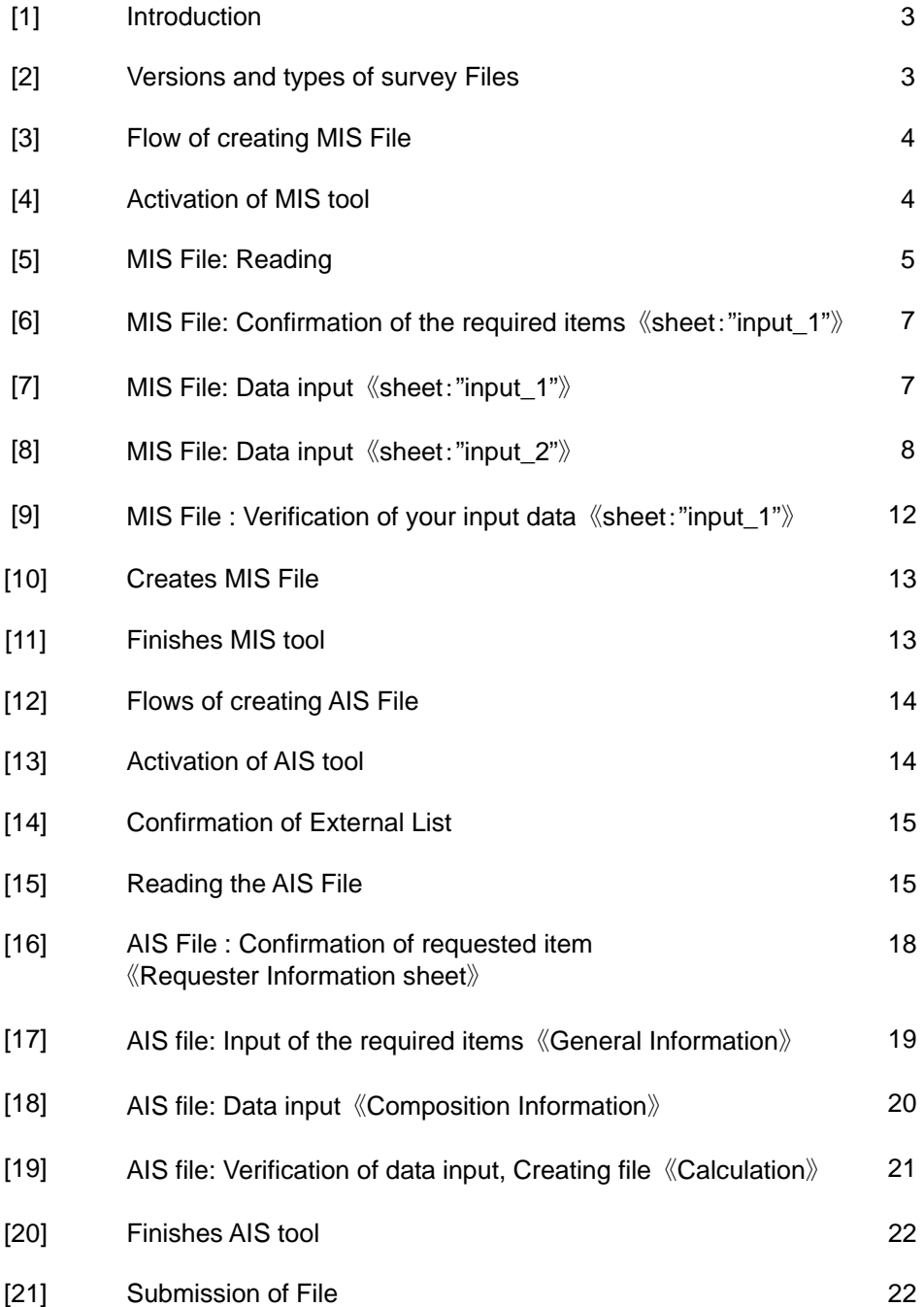

# **[1] Introduction**

This entry manual have been created and established based on the present EIZO Procurement Standards (RC02-053 Ver.Q) and describes how to complete the Chemical Substances Survey File for each products (including subassemble parts), materials, and parts purchased by EIZO Corporation.

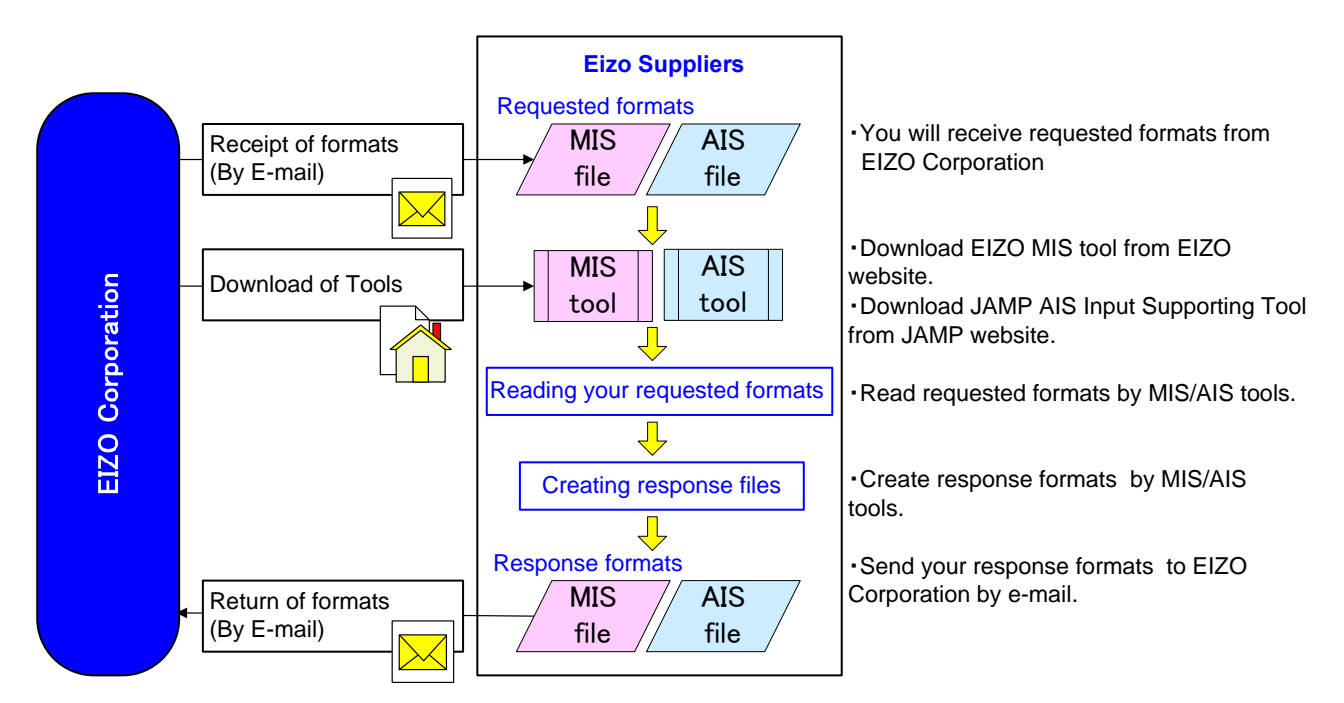

# **[2] Versions and types of survey Files**

Reply Files consist of two different files, and this manual contains instructions on the following files. (1) EIZO MIS File Ver.1.3

(2) JAMP AIS File Ver.4.1c (Substance List: 4.060 or after, Material List: 2.01 or after)

(1) EIZO MIS File (Abbrev: MIS File)

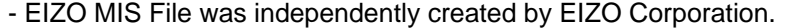

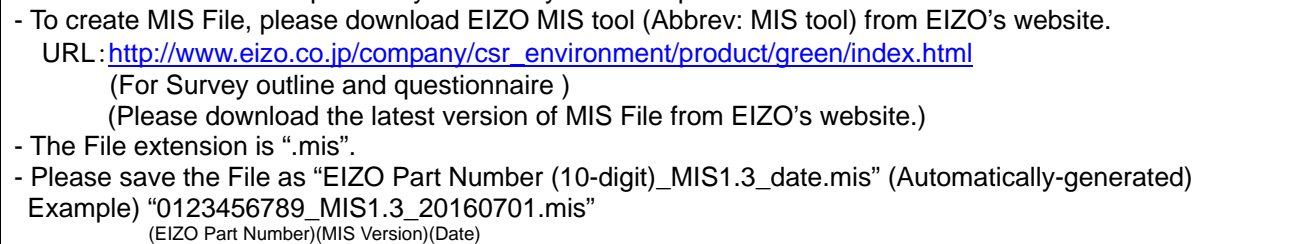

Please refer to Section 3 – 11 to create the File in this entry manual.

(2) JAMP AIS File (Abbrev.:AIS File)

- AIS File is a JAMP standard survey File.
- To create AIS File, please download JAMP original AIS tool (Abbrev.:AIS tool) from the official website of JAMP.

URL:http://www.jamp-info.com/ais

- The File extension is ".xml".
- Please save the File as "EIZO Part Number (10-digit)\_AIS standard file name.xml" AIS standard file name: "{AISA4(Original part) or AISB4(Complex article)}\_{Date}\_{Requesting's Item No.}" Example) "0123456789\_AISA4\_20160701\_ABC.xml" (EIZO Part Number) (AIS Version) (Date) (Requesting's Item No.)

Please refer to JAMP article information sheet preparation manual and AIS input support tool from the official website of JAMP or this entry manual Section 12-19 to create the File

# **[3] Flow of creating MIS File**

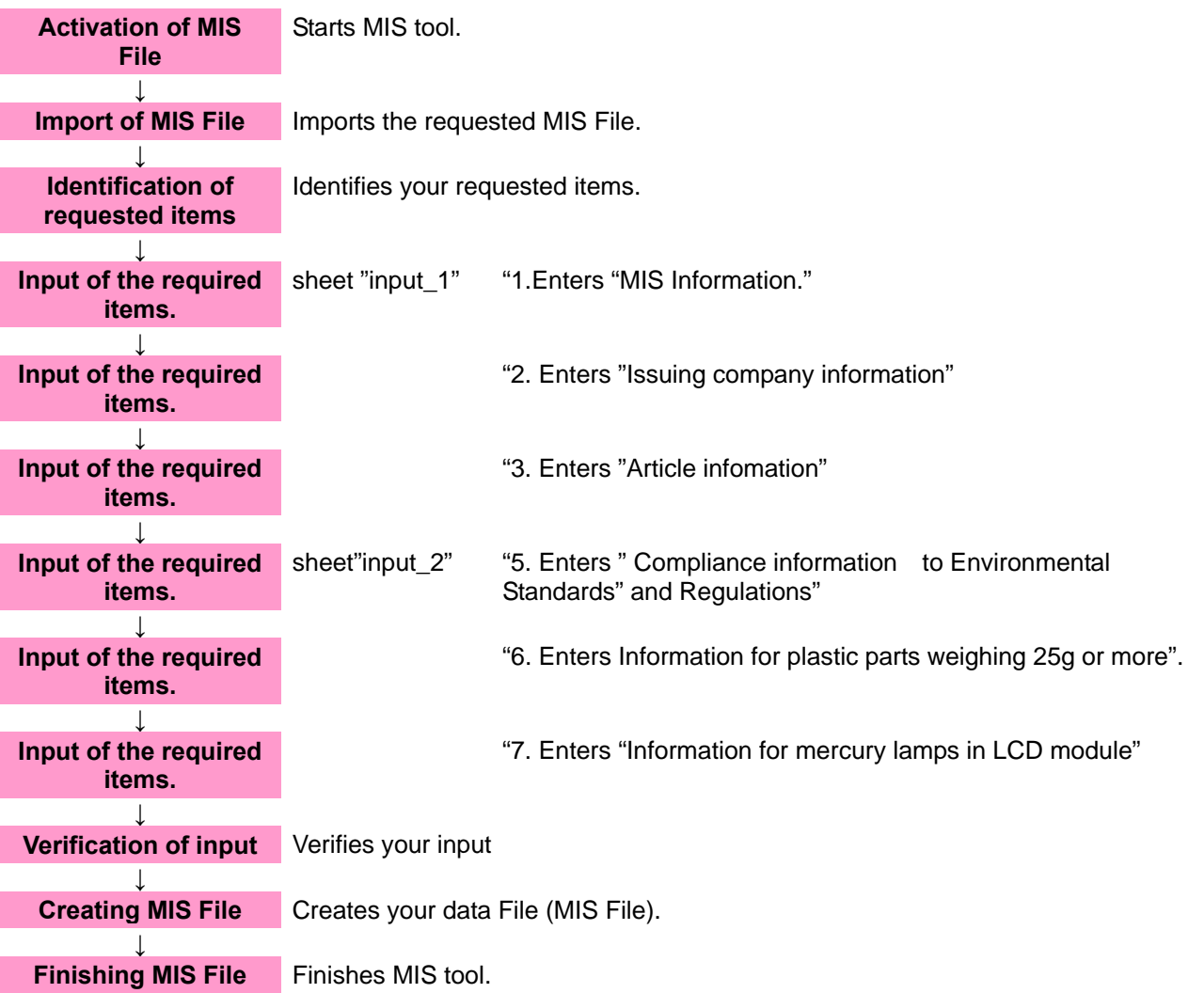

#### **[4] Activation of MIS tool**

4-1 After downloading MIS tool, Please save the tool in any folder such as desktop. For Survey outline and questionnaire ;URL: http://www.eizo.co.jp/company/csr\_environment/product/green/ (Please download the latest version of the Files from EIZO's website.)

#### **Caution**

 $\overline{a}$ 

MIS tool is a rewritable tool. Downloading the file is not necessary for every time. However, please create data with the latest version.

- 4-2 Save the MIS File indicated in the request from the EIZO personnel in any folder such as desktop.
- 4-3 Double-click the downloaded MIS tool icon.

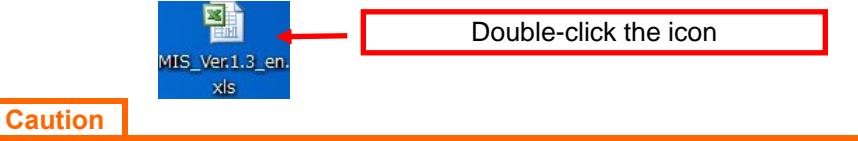

Please do not set the Excel macro security setting to "Disable all macros without notification." If security is set to "Disable all macros without notification," the macro may not function properly.

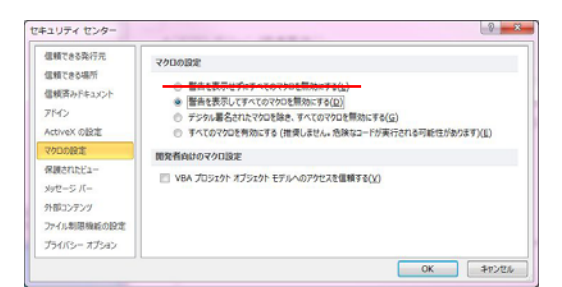

#### 4-4 Image of MIS File after started operation

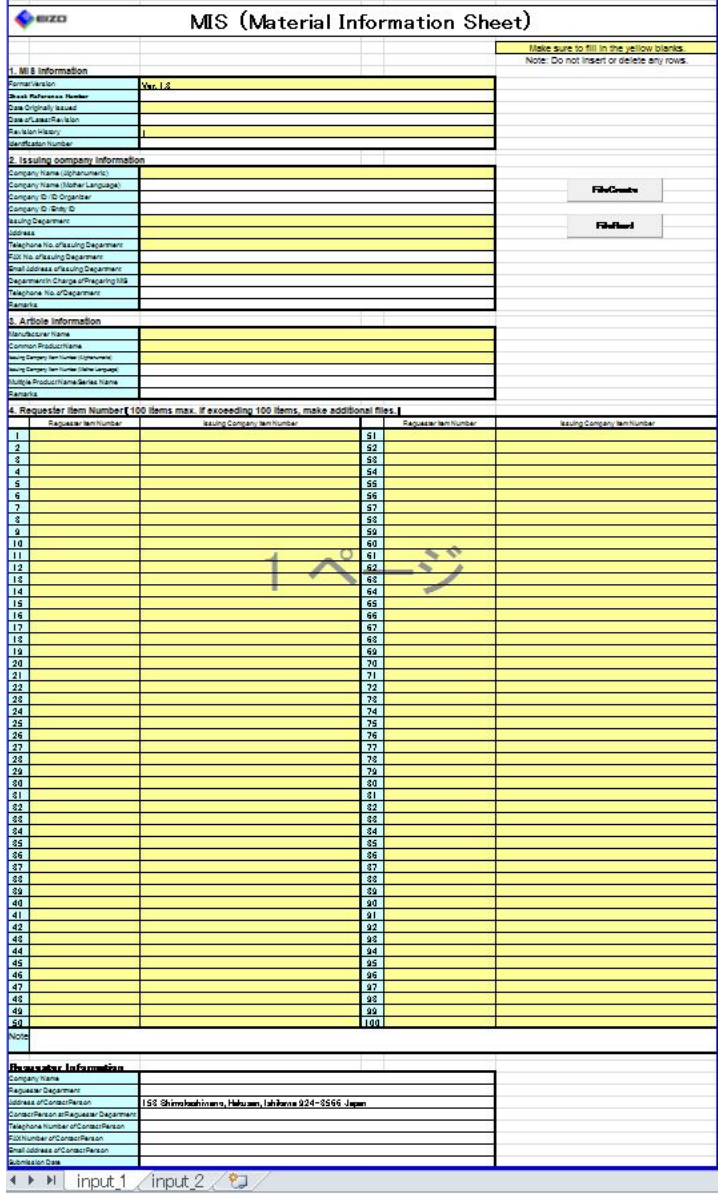

#### **[5] MIS File: Reading**

5-1 Click "File Read" button on the sheet, "input\_1" in MIS tool.

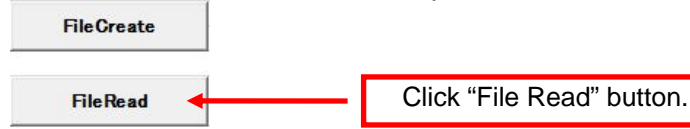

5-2 Select and open the MIS File (\*\*\*\*\*\*\*\*\*\*\*.mis) indicated in the request from the EIZO personnel.<br> **EXECUTE:** A REFERENCE REFERENCE REFERENCE REFERENCE REFERENCE REFERENCE REFERENCE REFERENCE REFERENCE REFERENCE REFERE

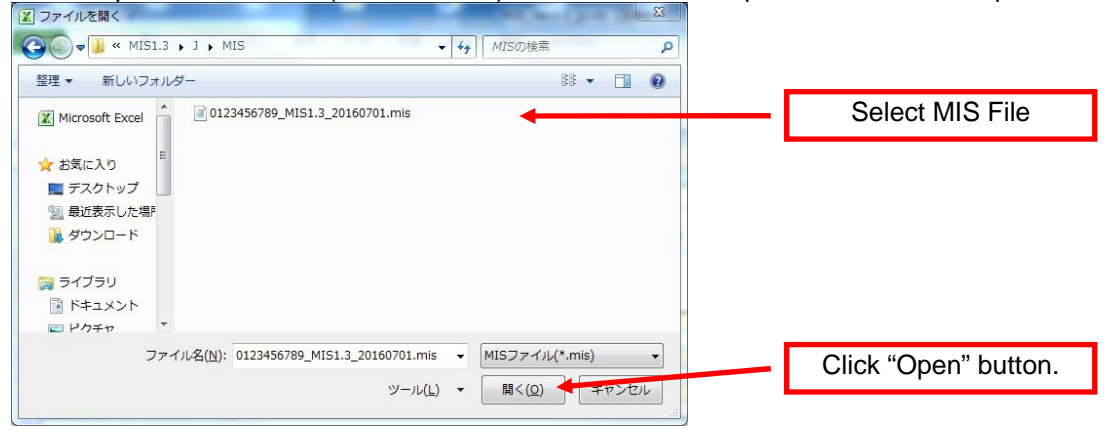

5-3 File Reading completes.

# 5-4 Image of MIS File after Reading

After Reading MIS File, the following image will be displayed. Please provide necessary information.

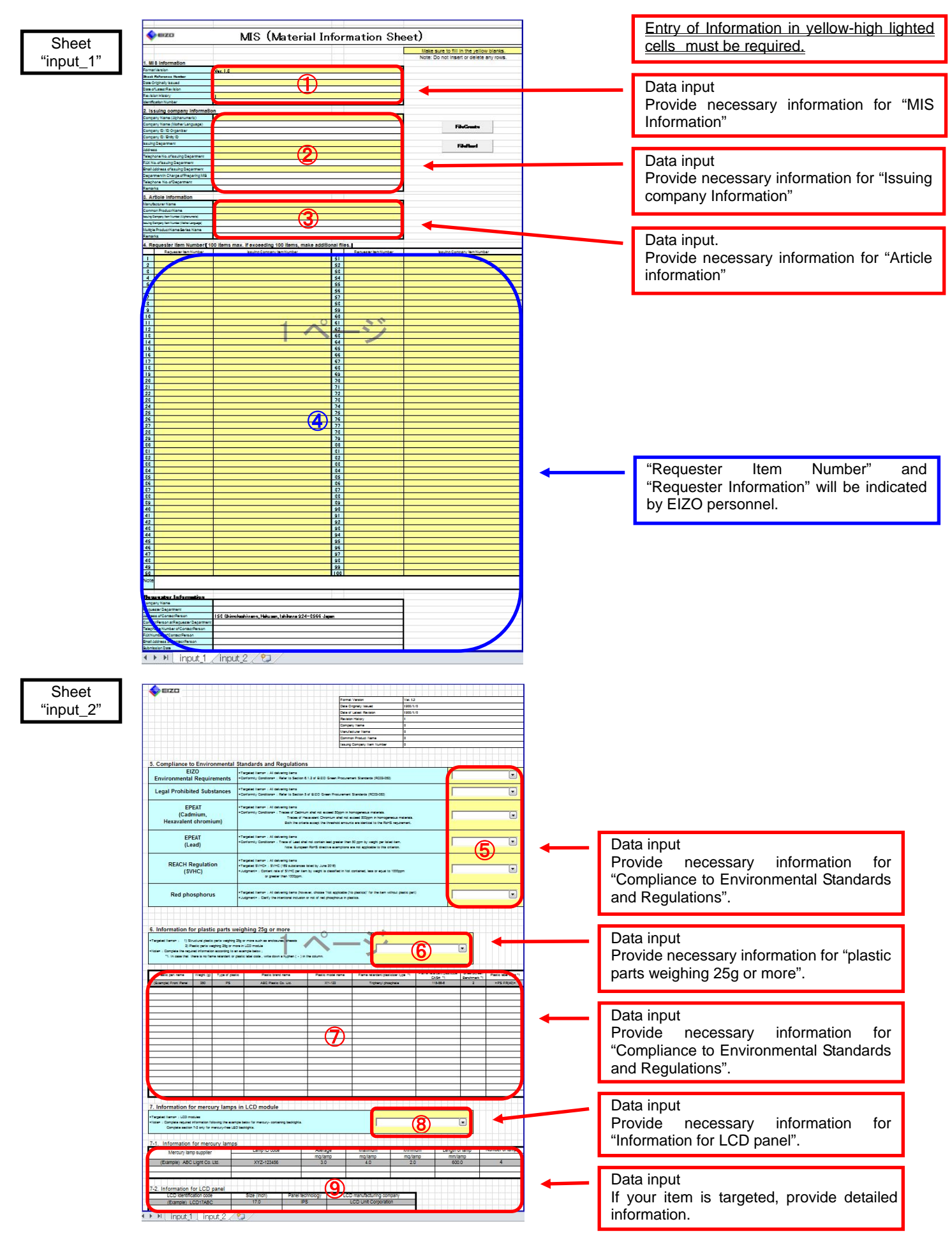

# **[6] MIS File: Confirmation of the required items.** 《**sheet**:**"input\_1"**》

6-1 「4. Requester Item Number」,「Requester information」

Please confirm the "Requester Item Number" and "Requester Information" provided by the EIZO personnel.

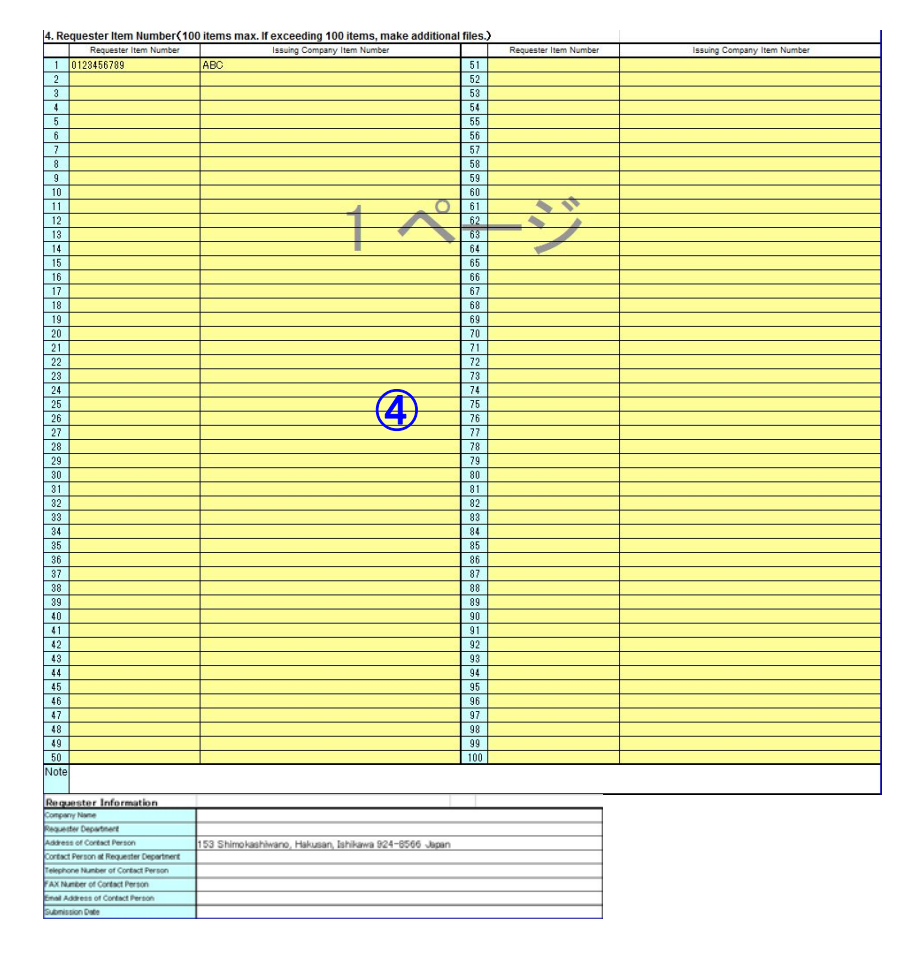

# **Caution**

Up to 100 items can be submitted as a single data file when multiple components are covered by a single EIZO delivery specification, for example, in the case of series components. Note) If your responses differ among the items indicated in the request from the EIZO personnel, please create other MIS files to provide information for items.

# **[7] MIS File: Data input** 《**sheet**:"**input\_1**"》

7-1 1.Information for "MIS Information"

Provide the date of data input. (yyyy/mm/dd)

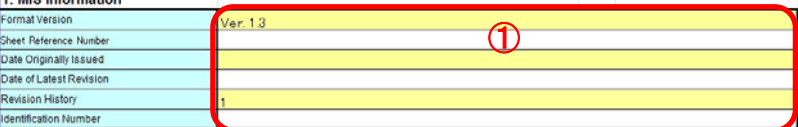

Sheet Reference Number : Not required to provide.

Date Originally Issued : Provide the date if this is an original issue.

- Date of Latest Revision : Provide the date if this is a revised issue.
- Revision History : Change the revision history if MIS information has been revised. Example) 2,3 …999

Identification Number : Not required to provide.

# 7-2 2. Issuing company Information

Provide the supplier information that directly delivers parts or materials to EIZO Corporation.

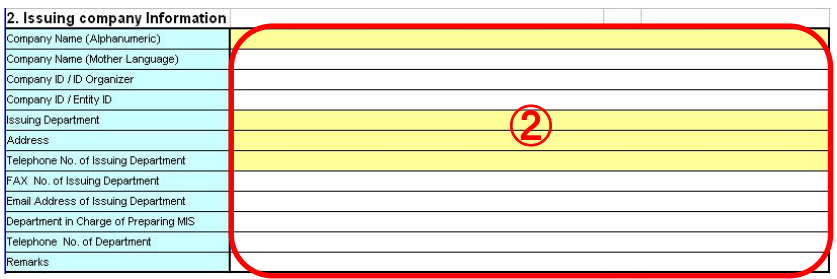

Registration ID of your registration agency : Please provide your registration ID, if you have registered for a registration agency, such as DUNS. (Optional) Corporate ID : Please provide your registration ID of a registration agency (Optional, if

registered.)

Remarks : Not required to provide.

#### 7-3 3. Article Information

Please provide the manufacturer information.

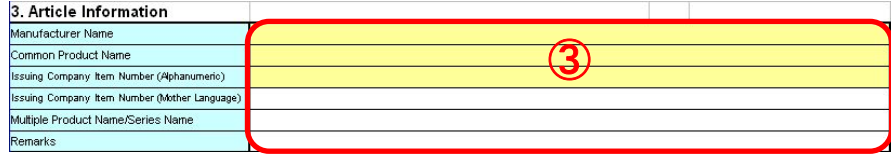

#### **Tips & Hints**

The contents and arrays of "1. MIS Information", "2. Issuing company Information" and "3. Article Information" are identical in AIS tool. You may divert the input data from AIS file by using copy and paste function. Note: Only date format is different. Examples) MIS:2016/07/01 AIS:2016-07-01

# **[8] MIS File: Data input** 《**sheet**:**"input\_2"**》

8-1 5.Compliance to Environmental Standards and Regulations

Select your response from pull-down menu for each criterion. Please refer to Section 8-4 for target products, target Chemical Substances, and conformity condition

#### 8-1-1 EIZO Environmental Requirements

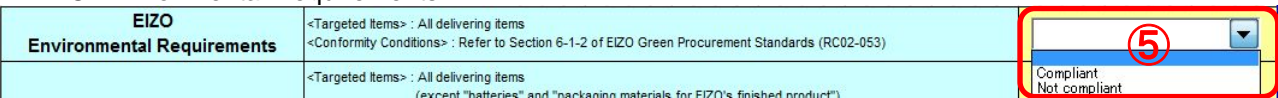

#### 8-1-2 Legal Prohibited Substances

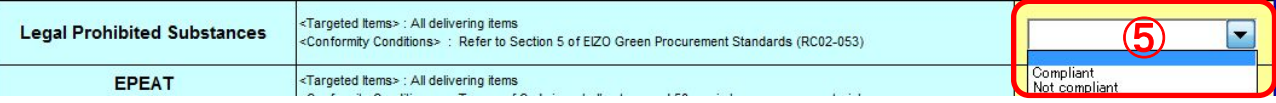

#### 8-1-3 EPEAT (Cadmium, Hexavalent chromium)

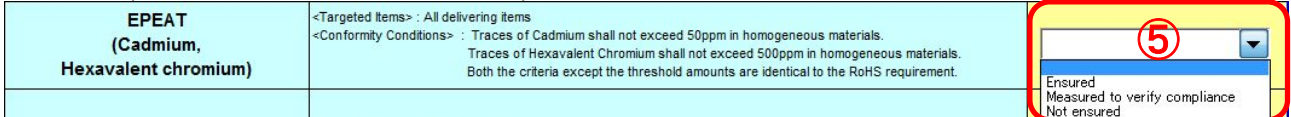

# 8-1-4 EPEAT (Lead)

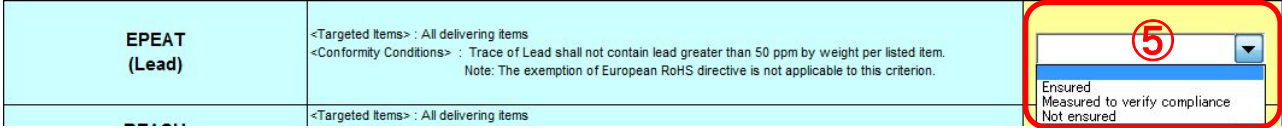

# 8-1-5 REACH Regulation (SVHC)

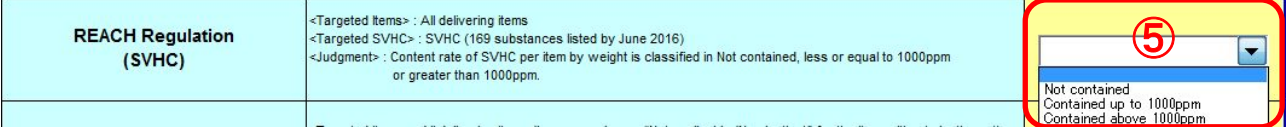

#### 8-1-6 Red phosphorus

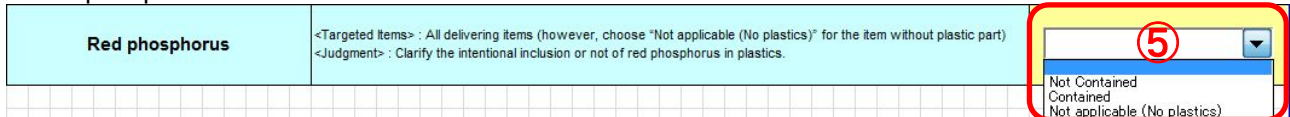

#### 8-2 6.Information for plastic parts weighing 25g or more

#### 8-2-1 Select your response from pull-down menu.

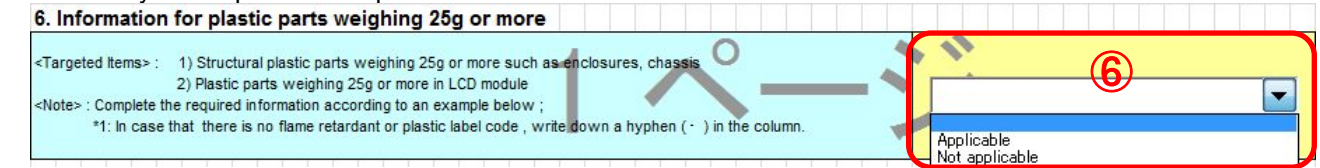

8-2-2 If your delivering item is targeted (applicable), please provide detailed information for all of the following 9 items in English with half-width characters*.* 

Plastic part name, Weight (g), Type of plastic, Plastic brand name, Plastic model name, Flame retardant/plasticizer type \*1, Flame retardant/plasticizer CAS# \*1, Plastic label code \*1

\*1 In case that there is no flame retardant contained or plastic label code indicated, write down a hyphen ( - ) in the column.

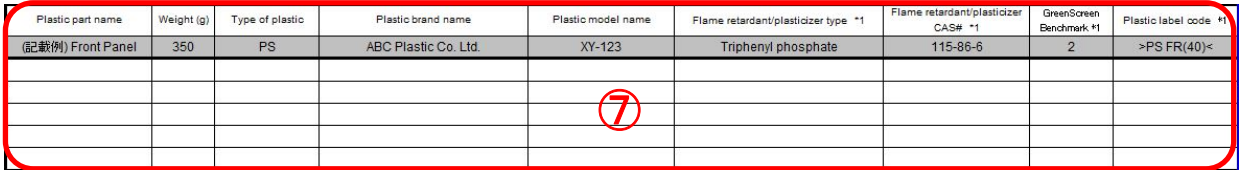

#### Example (1) Plastic parts weighing 25g or more such as enclosures, chassis

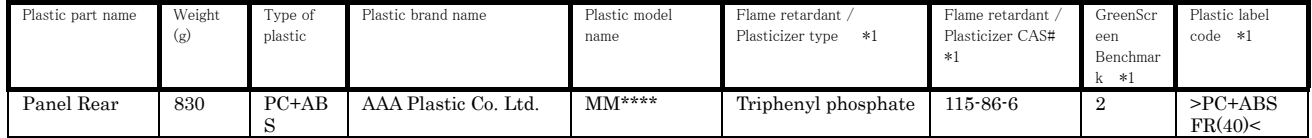

#### Example (2) Plastic parts weighing 25g or more in LCD module

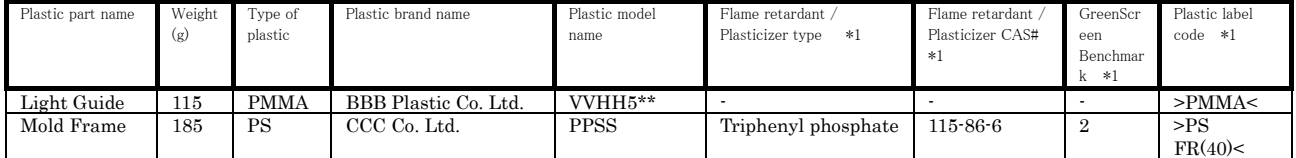

8-2-3 If your item is not targeted (Not applicable), please leave the columns blank.

# 8-3 7.Information for LCD panel

#### 8-3-1 Select your response from pull-down menu.

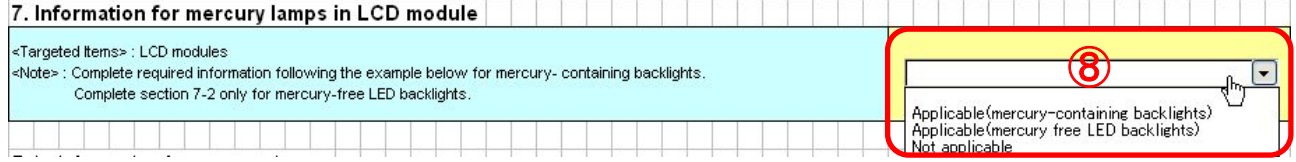

8-3-2 If you select "applicable, (mercury-containing backlight)", please provide detailed information for "7-1. Information for mercury lamps" and "7-2. Information for LCD panel in English" with half-width characters*.* 

Example) CCFL

7-1 Mercury lamp supplier, Lamp ID code, Average(mg/lamp), Maximum(mg/lamp), Minimum(mg/lamp), Lamp Length(mm), Number of lamps,

7-2 LCD identification code, Size (inch), Panel technology, LCD manufacturing company

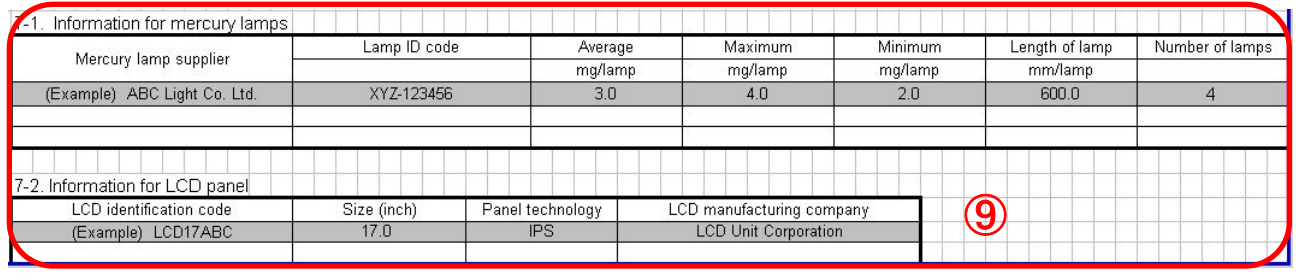

8-3-3 If you select "Not applicable, (mercury-containing backlight)", please provide "7-2. Information for LCD panel" in English with half-width characters (Same as 8-3-2).

Example ) LED backlights

If your item is not targeted for "7-1. information for mercury lamps" (Not applicable), please leave the column blank.

![](_page_9_Picture_132.jpeg)

8-3-4 If your item is not targeted (Not applicable), please leave the column blank.

# 8-4 EIZO MIS file survey items

![](_page_10_Picture_309.jpeg)

# **[9] MIS File : Verification of your input data** 《**sheet**:**"input\_1"**》

9-1 Click "File Create" button on "input 1" of MIS File.

![](_page_11_Picture_116.jpeg)

#### 9-2 Perform error-checking.

![](_page_11_Figure_5.jpeg)

- 9-3 Please create your input file if no errors are found.
- 9-4 If there are any errors, the dialogue box below will be popped up. Please modify your input data following messages. After finishing modifications, please try error-checking again.

![](_page_11_Picture_8.jpeg)

**Hints and Tips** 

You can jump to the error you have by clicking error messages.

# **Caution**

Do not delete "error massage" sheet during modifying errors. "Error massage" sheet will be disappeared automatically when modification is completed.

# **[10] Creates MIS File**

The following dialog box will be appeared when there is no error found during error-checking (Section 9 "Verification of your input data"). Confirm the file name and save it in any folder.

![](_page_12_Picture_60.jpeg)

The file name is set automatically according to the above rule, and save it as is.

Example) "0123456789\_MIS1.3\_20160701.mis"

# **[11] Finishes MIS tool**

If you wish to save in the middle of data input, please move on to create the file (save temporally) without error-checking.

![](_page_12_Picture_61.jpeg)

# **[12] Flows of creating AIS File**

![](_page_13_Picture_182.jpeg)

tool from the official website of JAMP(URL: http://www.jamp-info.com/ais) and this entry manual. Note) Company name, personnel name, email address are required when downloading AIS tool.

\*1: Parts and products that are comprised of multiple original parts, chemical substances or preparations.

# **[13] Activation of AIS tool**

13-1 After downloading AIS tool and the External List from JAMP website, please save the tool in any folder such as desktop.

URL:http://www.jamp-info.com/

AIS input support V41c.xls

JAMP\_MSDSplus\_AIS\_EXLIST\_160628.xls

# **Hints & Tips**

The AIS Tool does not run without the Substance list, Material list, and other necessary list. These lists are separated from the tool itself in complied as an external list. Place the external list file available in the JAMP web site into the folder that includes the Input Support Tool. AIS tool is a rewritable tool. Downloading the file is not necessary for each survey.

**Caution** 

Please do not change the file name of the External List when placing it into the folder.

13-2 Double-click the downloaded AIS tool icon.

AIS input support V41c.xls <

Double-Click the icon

JAMP\_MSDSplus\_AIS\_EXLIST\_160628.xls

# **[14] Confirmation of External List**

#### 14-1 Confirm the version of the External List by "External List" on the sheet "Explanation" in AIS Tool. **About External List**

This tool is able to run with the external list file that contains Substance list , Material list, and necessary list of applicable laws such as exemptions. Executing this tool, the tool file and the external list file must be placed to the same folder

The name of external list file is "JAMP\_MSDSplus\_AIS\_EXLIST\_yyyymmdd.xls" Herein yyyymmss represents date of issuing. Versions of Substance list is shown below of this sheet

The external list file will be updated when Substance list is revised. Please use a latest external list.

Click [Confirm Latest Version] button to confirm its latest version, This function accesses latest version info. located on JAMP Web site and compare to that of on local folder. This function also works at the tool start-up.

For environment that cannot access internet, there is option to be disable internet access at start-up in Functional Option sheet.

![](_page_14_Picture_111.jpeg)

Confirm Latest Version

#### 14-2 Alternatively, click "Confirm Latest Version" to confirm it.

![](_page_14_Picture_112.jpeg)

**Hints & Tips** Always use the latest version of the External List.

# **[15] Reading the AIS File**

15-1 Click "Edit AIS" or "Integrate AIS" in the tool.

![](_page_14_Picture_113.jpeg)

15-2 Save the AIS File indicated in the request from the EIZO personnel in any folder such as desktop.

15-3 Open the sheet "General Information" and click "Import XML".

Click "Import XML" Import XML

15-4 Select and open the AIS File indicated in the request.

![](_page_15_Picture_75.jpeg)

- 15-5 File Reading completes.
- 15-6 Images after reading AIS File

After reading AIS File, the following image will be displayed. Please provide necessary information.

![](_page_15_Picture_76.jpeg)

Composition Information

#### 4. Composition Information

![](_page_16_Picture_56.jpeg)

![](_page_16_Picture_57.jpeg)

![](_page_16_Picture_58.jpeg)

![](_page_16_Picture_59.jpeg)

![](_page_17_Picture_86.jpeg)

# **[16] AIS File : Confirmation of requested item** 《**Requester Information sheet**》

16-1 Confirm your provided information for 「Requester Information (Optional)」,「Requester Item Number 1」, **Issuing Company Item Number 1」**<br>Requester Information  $\odot$ '

![](_page_17_Picture_87.jpeg)

![](_page_17_Picture_88.jpeg)

Requester Item Number 1 : EIZO part number

Issuing Company Item Number 1 : Supplier Item number

# **[17] AIS file: Input of the required items** 《**General Information**》

17-1 Provide required information. (\* Marked columns are required to provide)

![](_page_18_Picture_117.jpeg)

#### 2. Issuing company Information **Department**

![](_page_18_Picture_118.jpeg)

#### 3. Article Information

![](_page_18_Picture_119.jpeg)

# **Tips & Hints**

The contents and arrays of "1. AIS Information", "2. Issuing company Information" and "3. Article Information" is identical in MIS tool. You may divert the input data from MIS File by using copy and paste function.

 $(1)'$ 

# 17-2 Unit type : Select [1.piece].

Mass : Fill in mass.

Unit of Mass ; Select [g]. (Change the unit to [mg] or [kg] when necessary) Declaration Concerning Composition Information : Select either 「0」 or 「1」.

#### 4. Composition Information

![](_page_18_Picture_120.jpeg)

 $\mathcal{D}^{\prime}$ 

 $\odot$ '

# **[18] AIS file: Data input** 《**Composition Information**》 (**\* Marked columns are required to provide**)

18-1 Component, Material :Provide required information.

![](_page_19_Picture_87.jpeg)

# 18-2 Substance : Provide required information.

![](_page_19_Picture_88.jpeg)

Select Substance

![](_page_19_Picture_89.jpeg)

# **Caution**

Select a cell where you want to enter substances and press the "Select" button in the Substance column. Voluntary Declarable Substances other than the substance list are not necessary to report. If entries of those substances are made, make sure to enter their names and CAS numbers in English with half-width characters.

18-3 Concerned Regulations: If the applicable flag "1" is automatically entered in the columns of "REACH Annex XVII", "POPs Annex I" and/or "ELV", "RoHS", select the appropriate applications in the columns of "Substance Use" and "Exempted Application" according to their pop-up application menus

![](_page_19_Picture_90.jpeg)

18-4 Calculation: Click "Calculation" when all required information is provided.

![](_page_20_Picture_58.jpeg)

# **[19] AIS file: Verification of data input, Creating file** 《**Calculation**》

19-1 Click "Error Check" to check the input contents.

![](_page_20_Picture_59.jpeg)

19-3 If there are any errors, please modify your input data and create a XML file.

# 19-4 File Name

When saving AIS file, give it filename according to the following methods from No. 1 to 4. No. 2 to 4 are assigned automatically.

#### File naming methods

![](_page_21_Picture_144.jpeg)

 $\textsf{Examples}$ ) Original Part  $\qquad$ : " 0123456789\_AISA4\_20160701\_ABC.xml Complex Article : " 0123456789\_AISB4\_20160701\_ABC.xml"

**Requester Information** 

![](_page_21_Picture_145.jpeg)

EIZO item number (10-digit alphanumeric) in "Requester Item Number 1"

# **[20] Finishes AIS Tool**

20-1 Please close the AIS Tool

20-2 Pllease click "Temporally SAVE", if you wish to temporally save the entered information.

#### 4. Composition Information

![](_page_21_Figure_13.jpeg)

# **[21] Submission of File**

Please send MIS and AIS files to EIZO personnel by e-mail.

・MIS File "0123456789\_MIS1.3\_20160701.mis"

![](_page_21_Picture_17.jpeg)